#### زدلي<u>ل</u> المدرب في التدريب المتزامن وغير المتزامن ز ي <u>دً: التدريب غير المتزامن</u> ز <u>أولاً: التدريب غير المتزامن</u>

### إدارة محتوى البرامج التدريبية

# إضافة/تعديل الوحدات الرئيسية للبرنامج التدريي

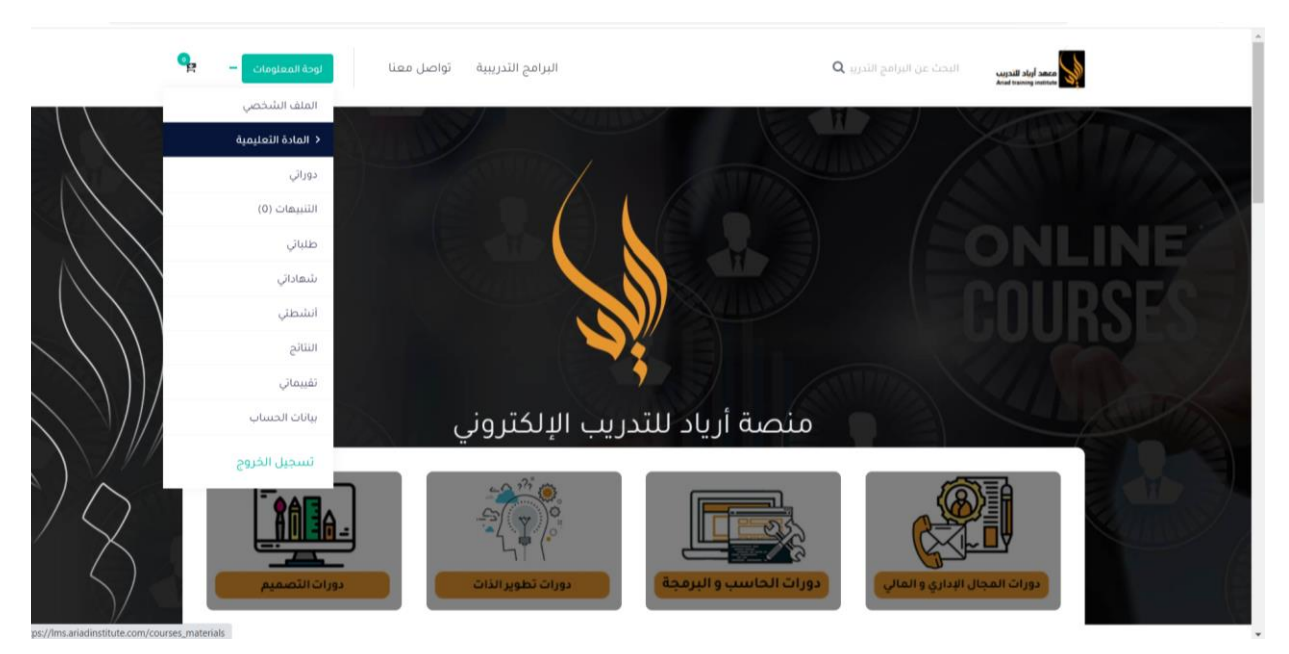

- - 1. قم بتسجيل الدخول باستخدام البريد الإلكتروني وكلمة المرور.
		- 2. اضغط على لوحة المعلومات في إعلى الصفحة على اليسار.<br>-ز
			- .3 اضغط عىل زر "المادة التعليمية".

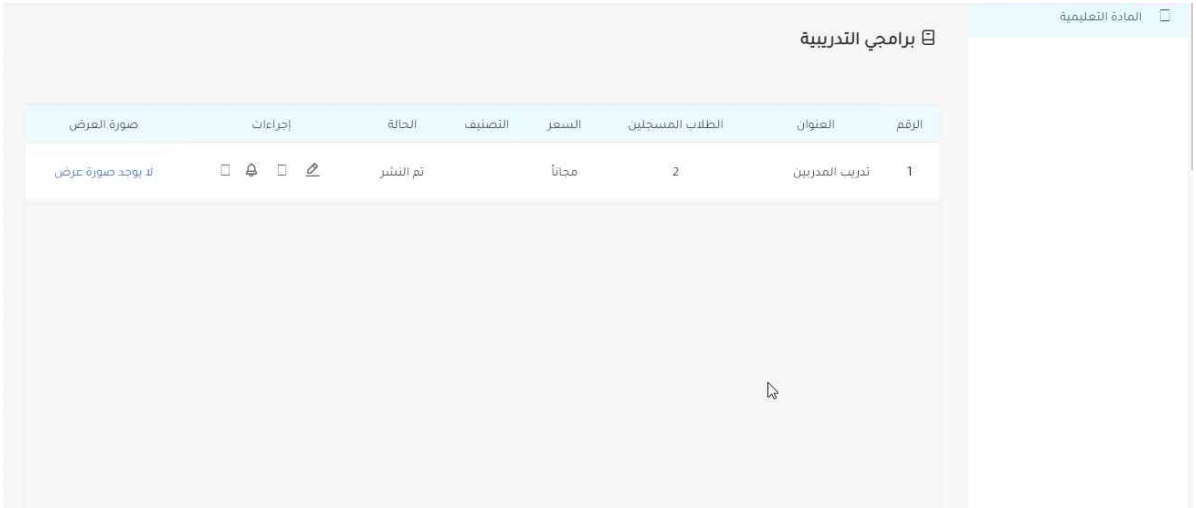

4. استعرض البرامج التدريبية التي تم تعيينك كمدرب لها من قبل مسؤول النظام.

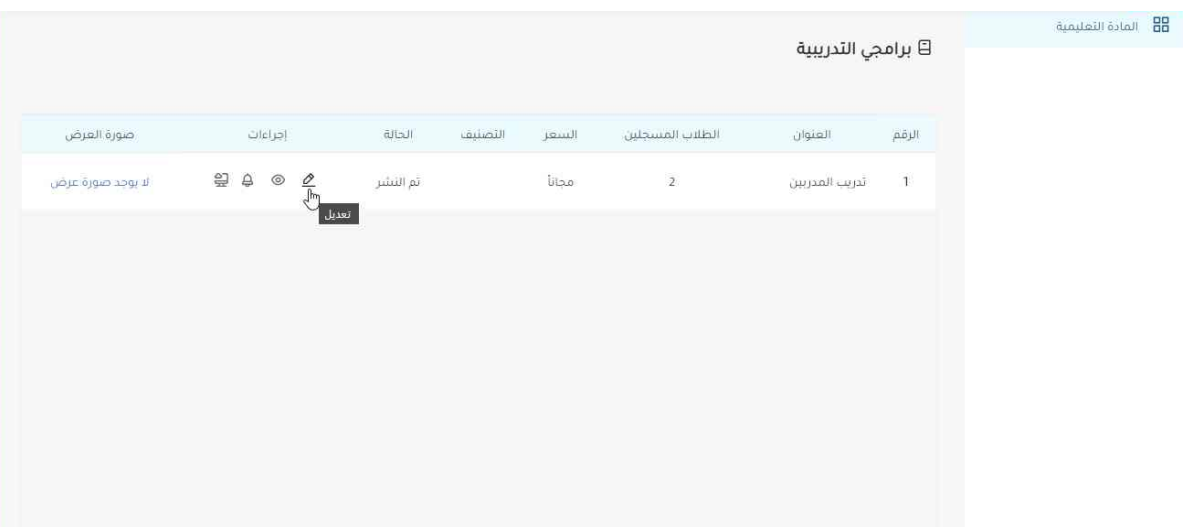

5. اضغط على زر "تعديل" للبدء في إضافة/تعديل محتوى الحقيبة التعليمية الخاصة بالبرنامج ز التدريي.

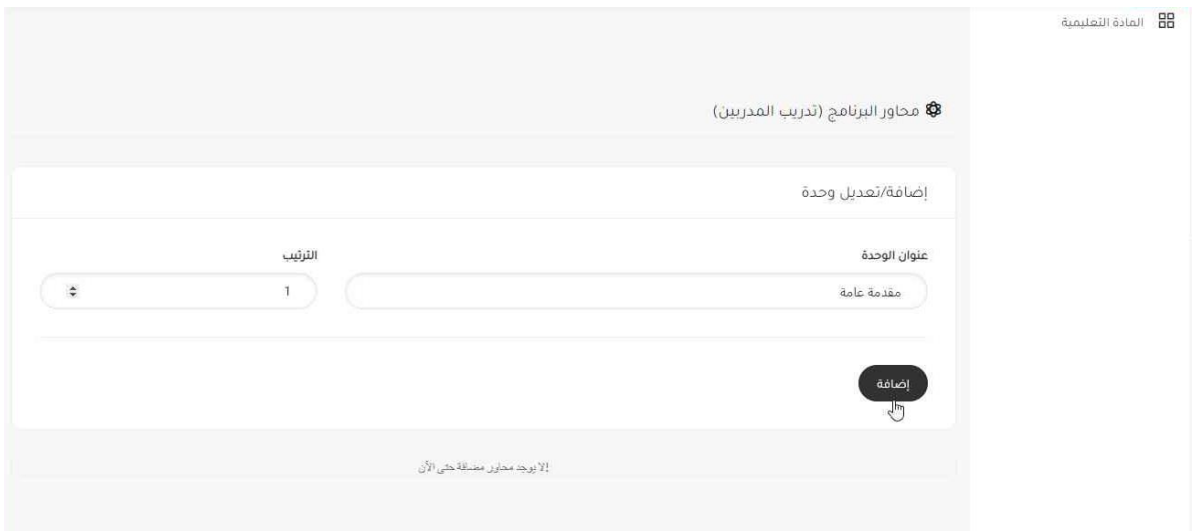

- 6. قم بادخال عنوان الوحدة، ورقم الترتيب الخاص بها.
	- .7 اضغط عىل زر "إضافة" إلضافة الوحدة.

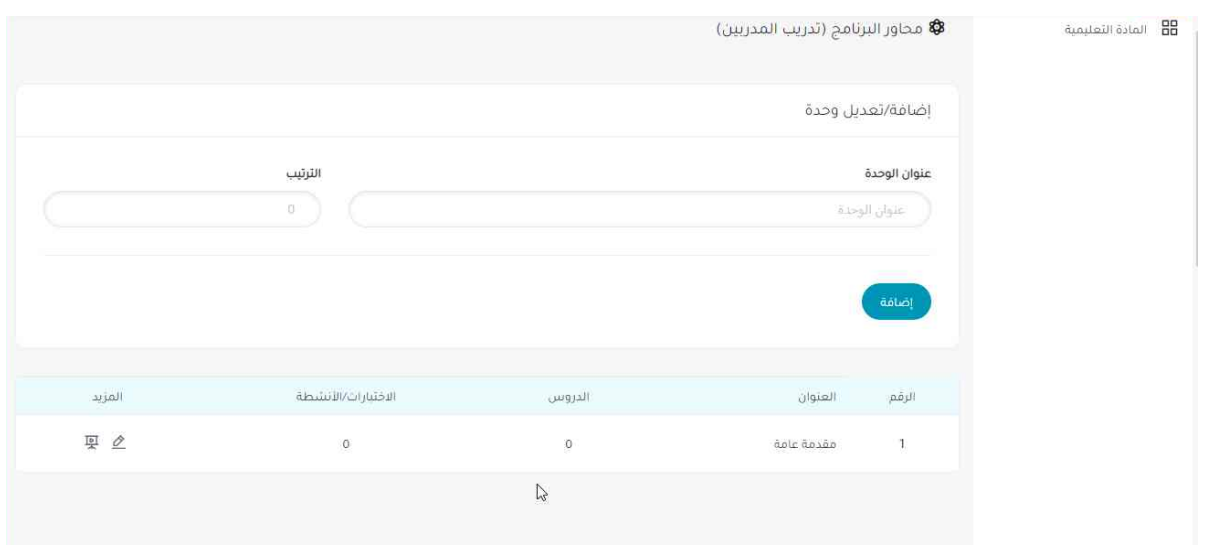

8. استعرض الوحدات التدريبية التي تمت إضافتها للبرنامج مع إحصائية لعدد الدروس والاختبارات الخاصة بكل وحدة.

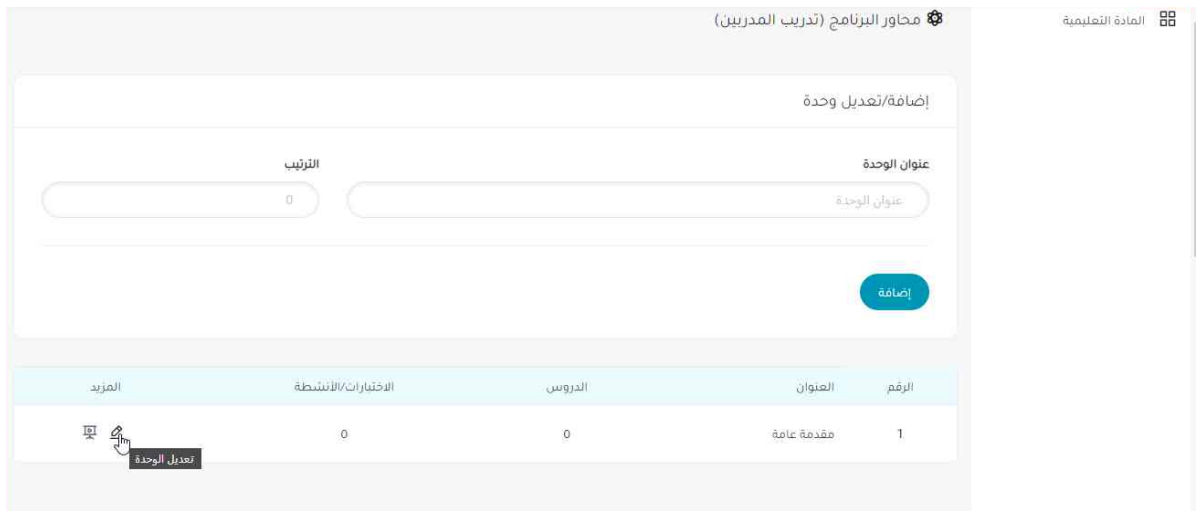

9. اضغط على زر "تعديل" عند الرغبة في تعديل عنوان الوحدة أو ترتيبها. ز

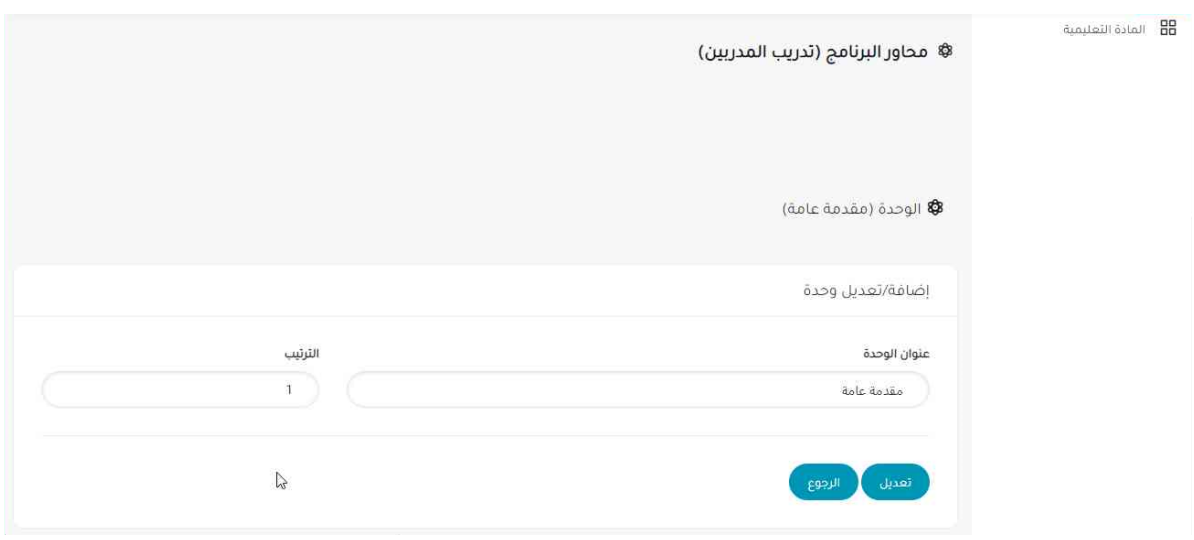

10. ادخل البيانات التي ترغب في تحديثها، ثم اضغط زر "تعديل" لتحديث البيانات أو زر "الرجوع" ي للرجوع إىل الصفحة السابقة.

## إضافة دروس إىل الوحدات

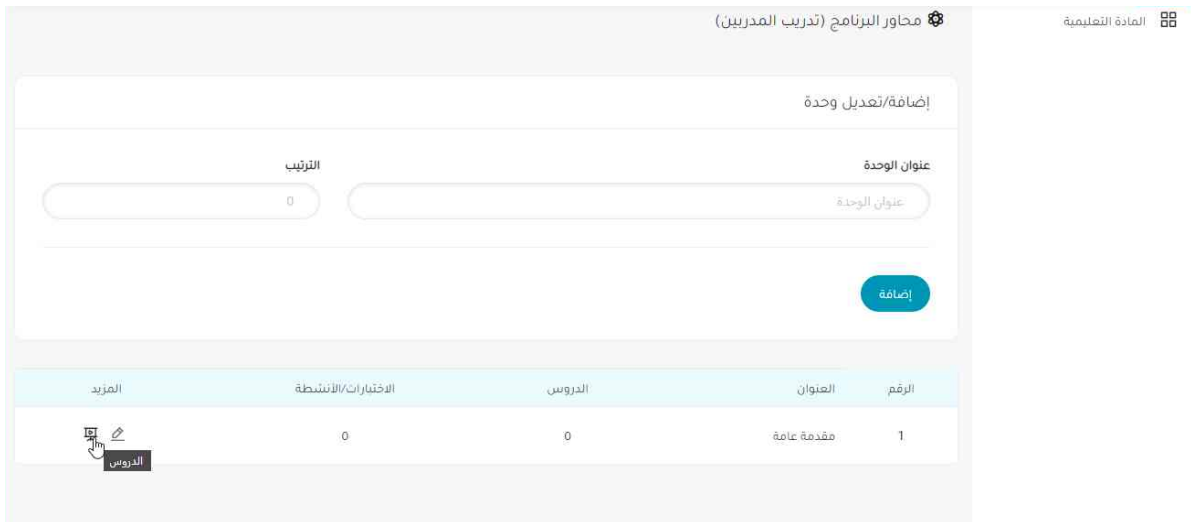

.1 اضغط عىل زر "الدروس" الستعراض الدروس الخاصة بالوحدة أو إضافة دروس جديدة.

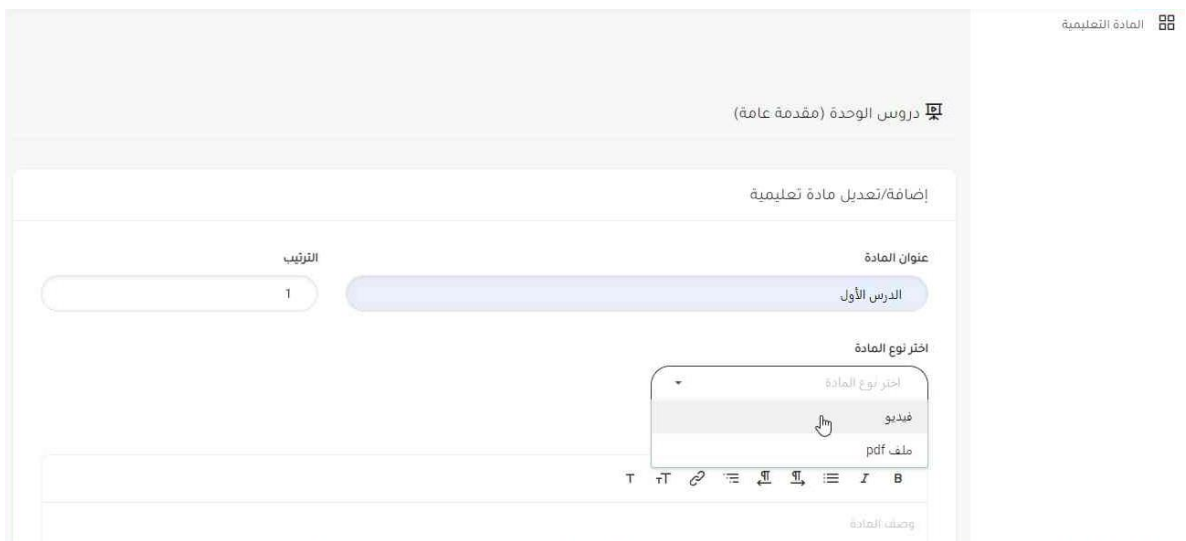

.2 تعبئة البيانات الخاصة إلضافة درس جديد.

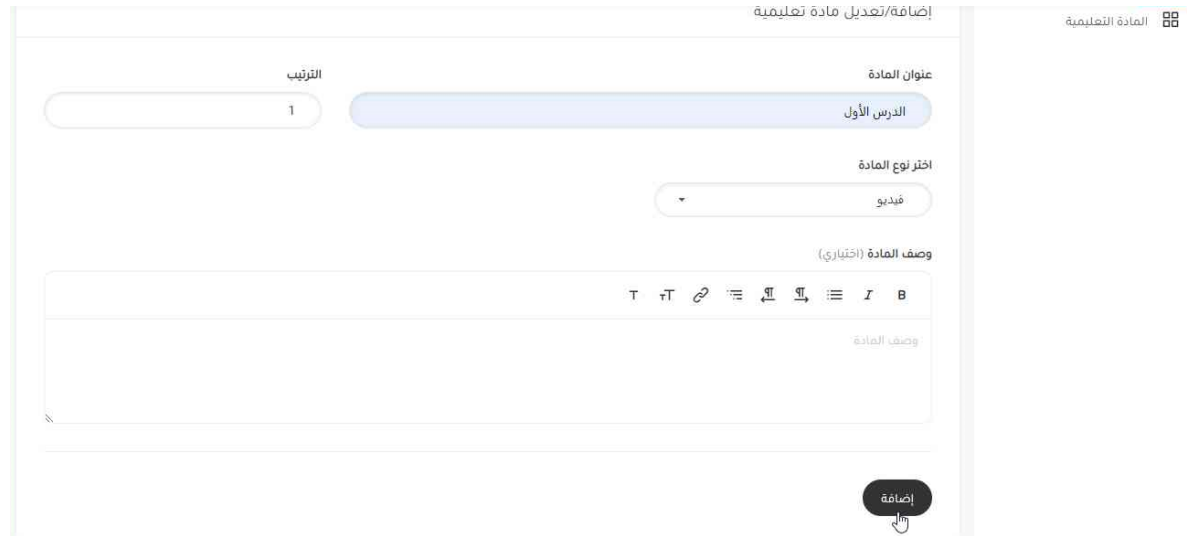

.3 بعد التأكد من صحة البيانات، اضغط عىل زر "إضافة" إلضافة الدرس الجديد.

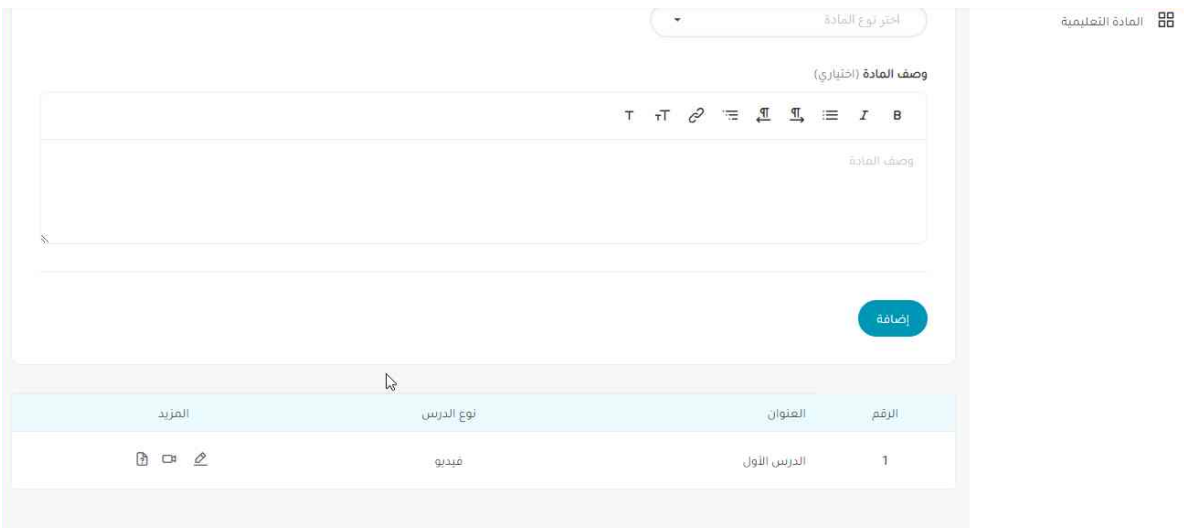

.4 استعرض الدروس الخاصة بالوحدة.

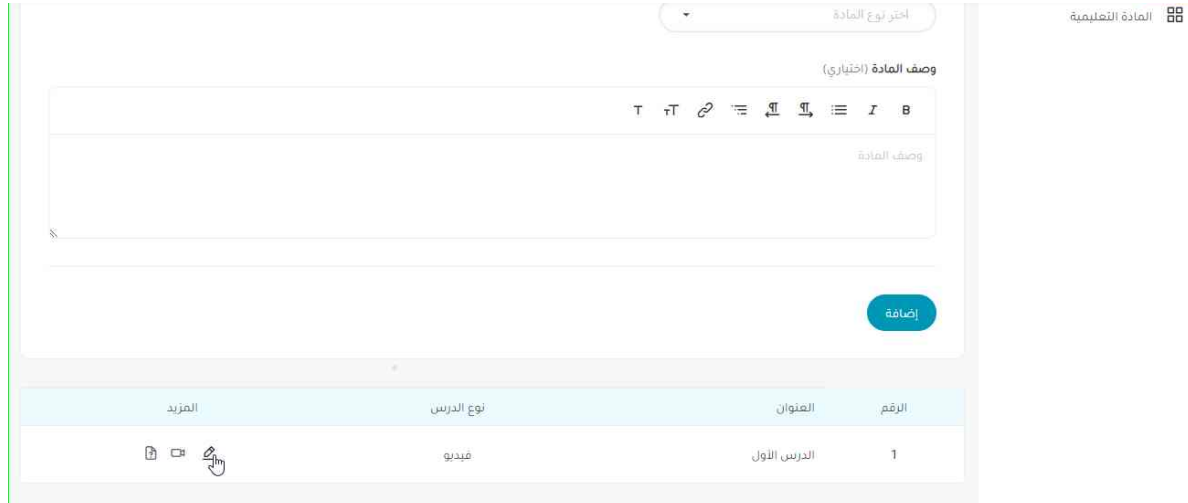

.5 اضغط عىل زر "تعديل" لتعديل البيانات الخاصة بالدرس.

## رفع المحتوى الخاص بالدروس

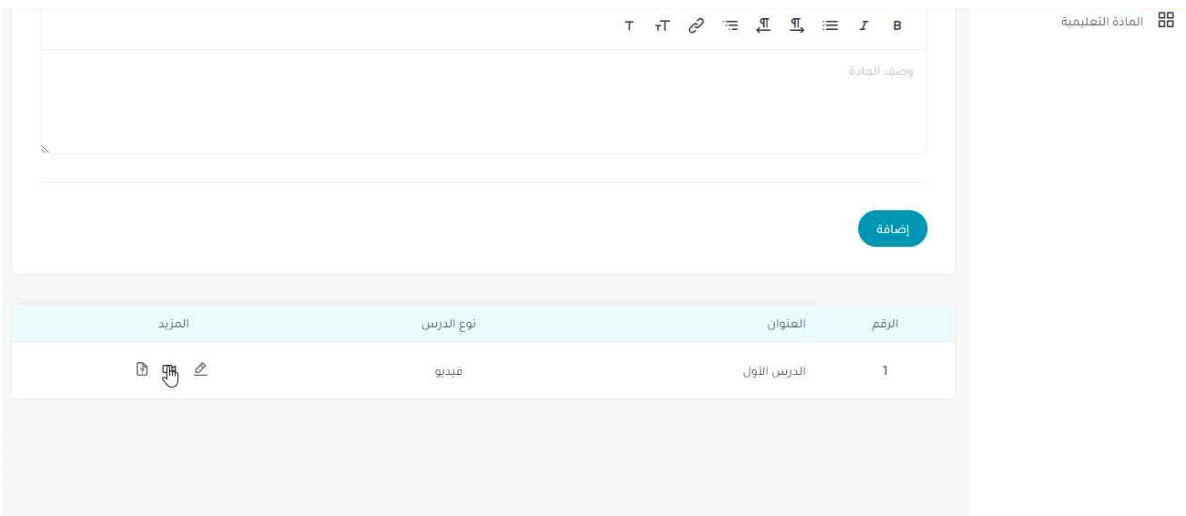

.1 اضغط عىل زر "رفع المحتوى" لرفع المحتوى الخاص بالرتنامج سواءكان ملف فيديو أو ملف .pdf

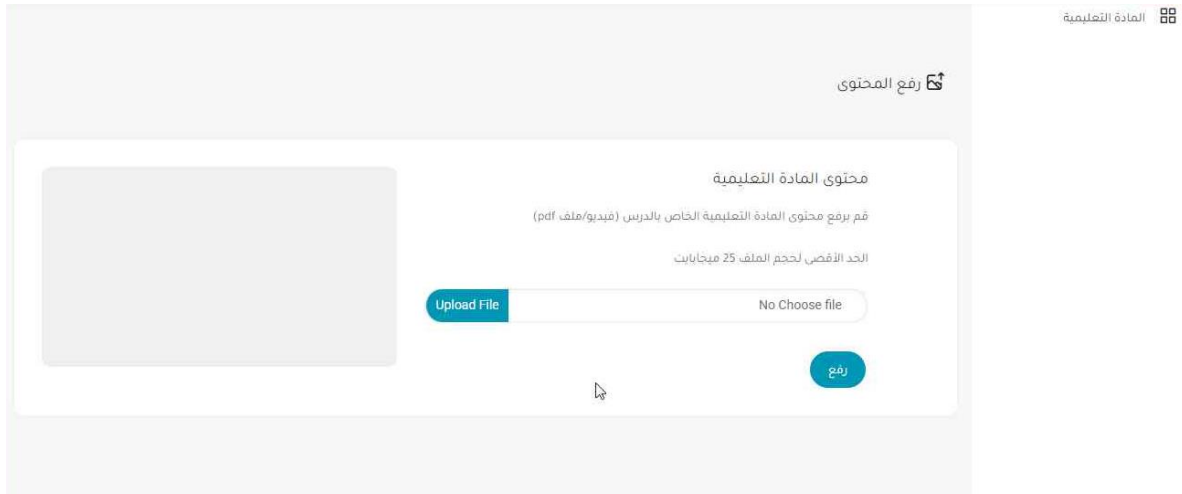

.<br>2. اختر الملف الذي تريد رفعه، ثم اضغط على زر "رفع".

#### ļ .<br>r <u>ثانياً: التدريب المتزامن</u> ز  $\ddot{\cdot}$

#### إدخال رابط القاعة الافتراضية من قبل مسؤول النظام  $\ddot{\cdot}$

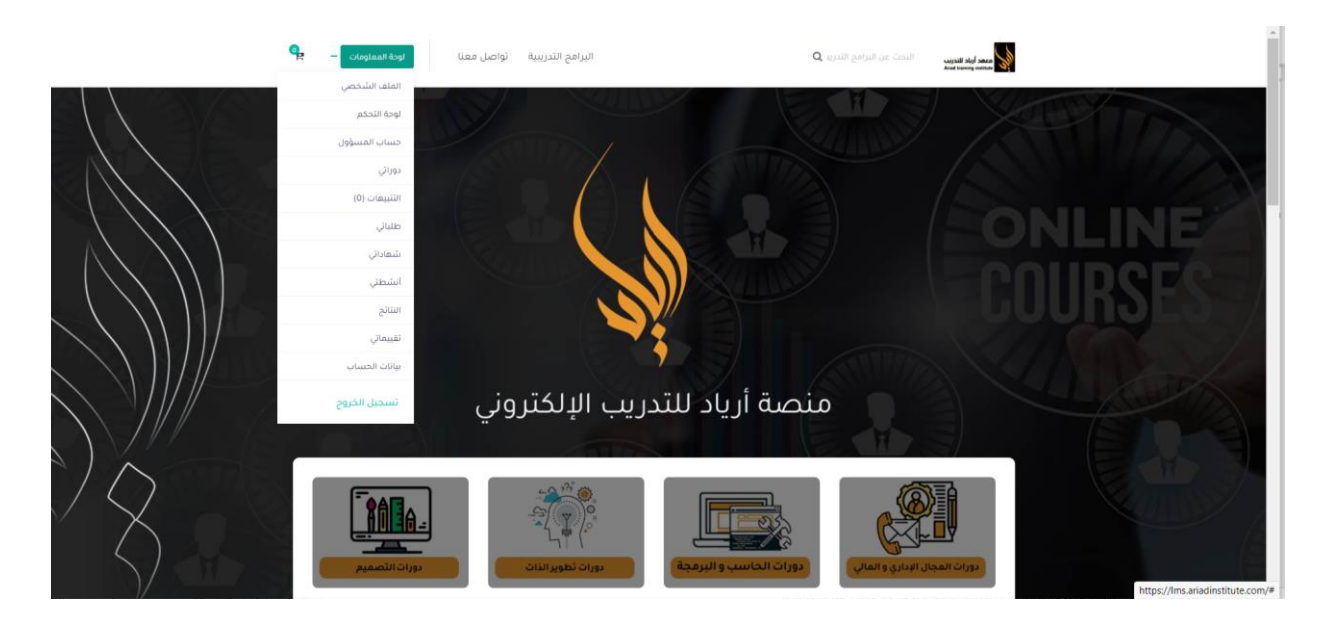

- 1. قم بتسجيل الدخول عن طريق إدخال البريد الإلكتروني وكلمة المرور.
	- .2 توجه إىل الصفحة الرئيسية، ثم اضغط عىل لوحة المعلومات

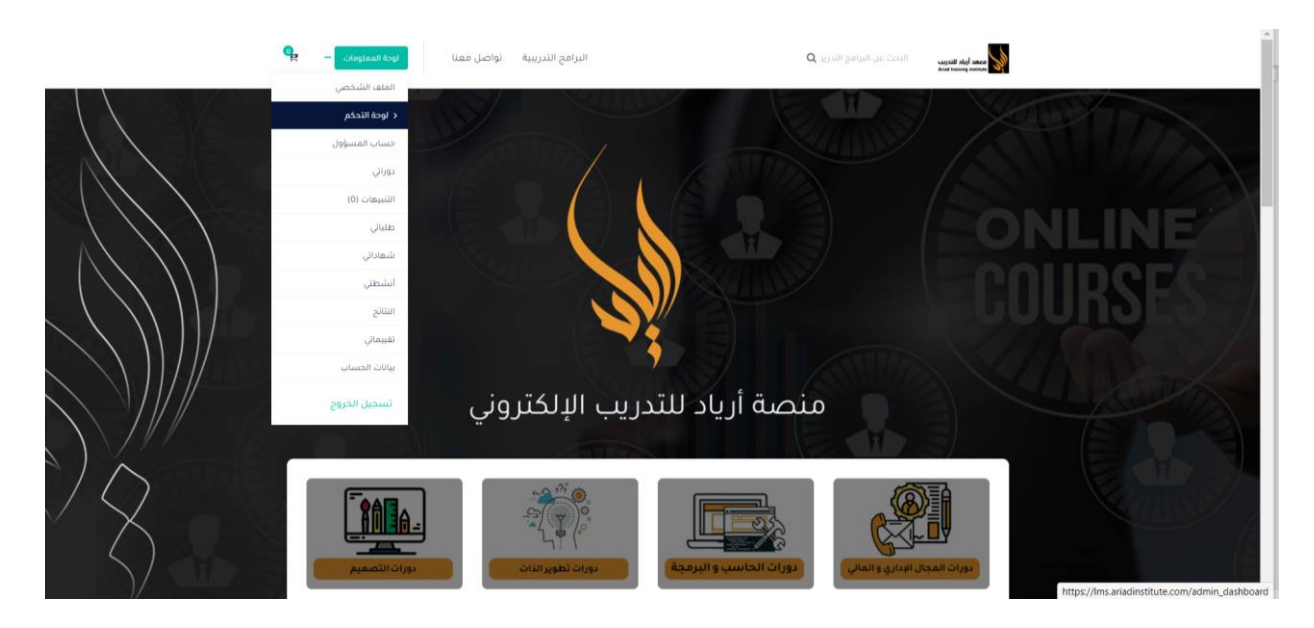

.3 اضغط عىل زر "لوحة التحكم".

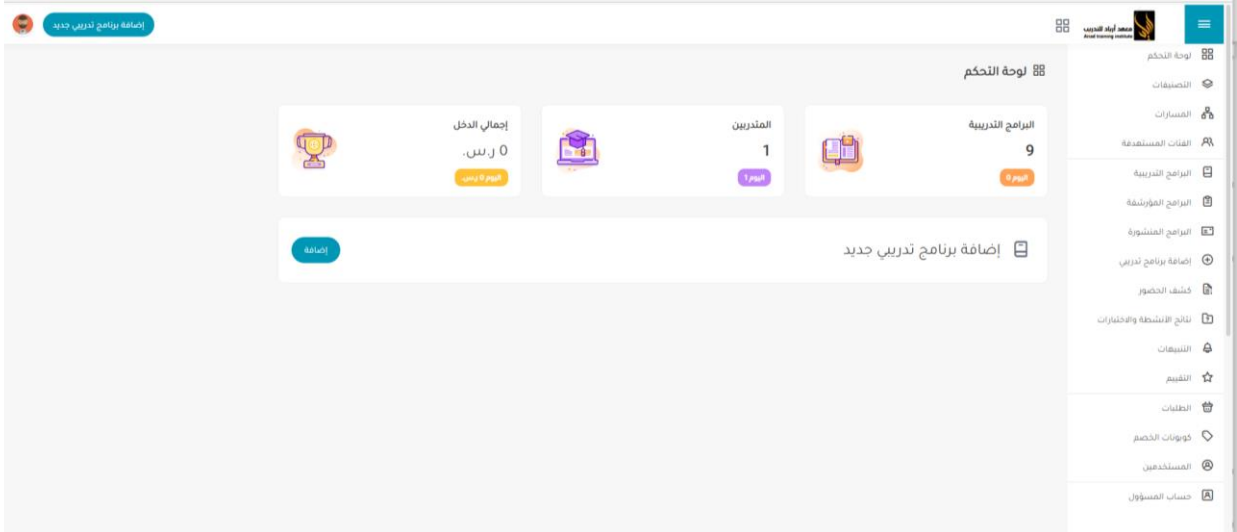

.4 توجه إىل صفحة الرتامج التدريبية.

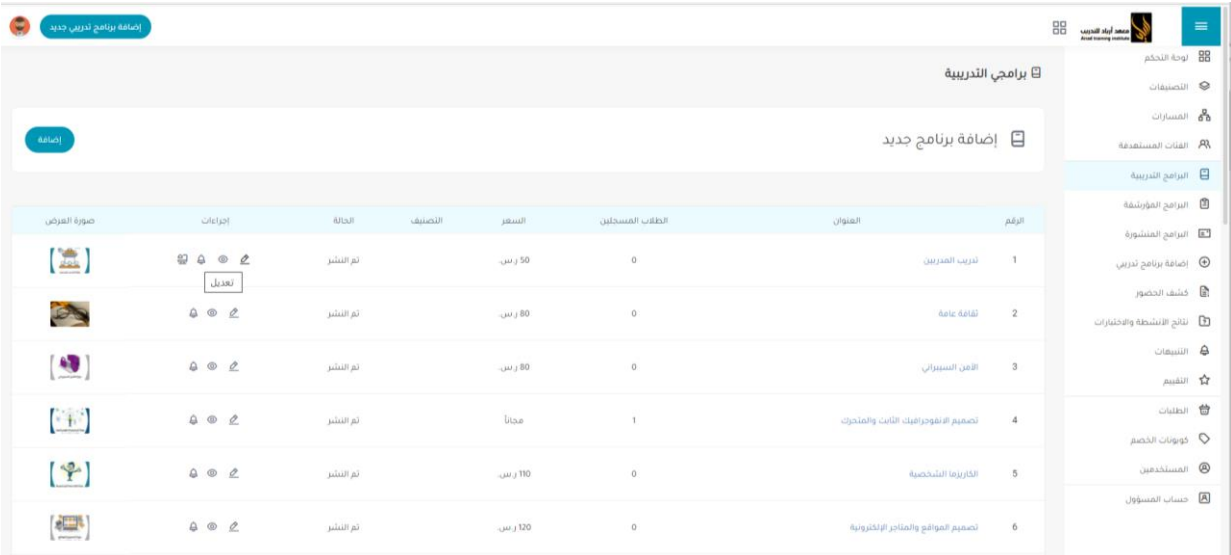

5. اضغط على زر "تعديل" الخاص بالبرنامج التدريبي لإضافة رابط القاعة الافتراضية.

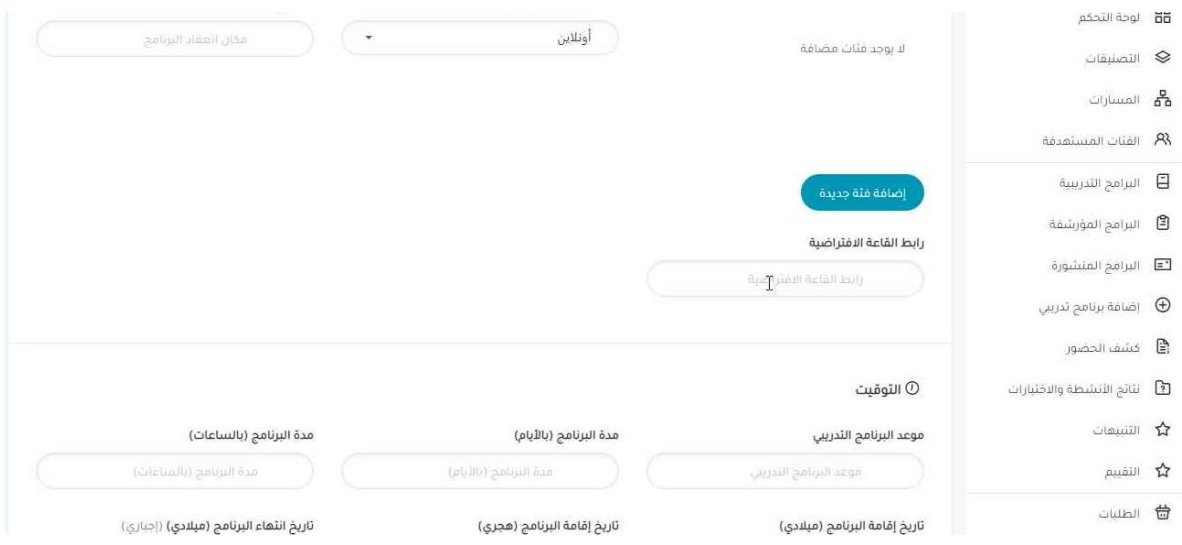

6. توجه إلى أسفل صفحة تعديل البرنامج التدريي إلى خانة رابط القاعة الافتراضية.

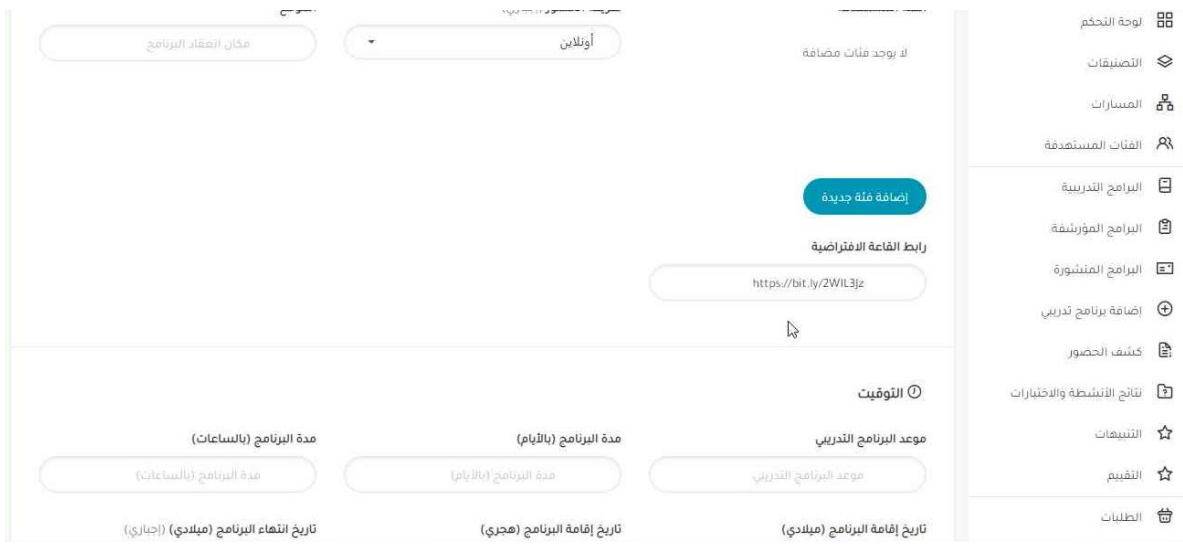

7. ادخل رابط القاعة الافتراضية.

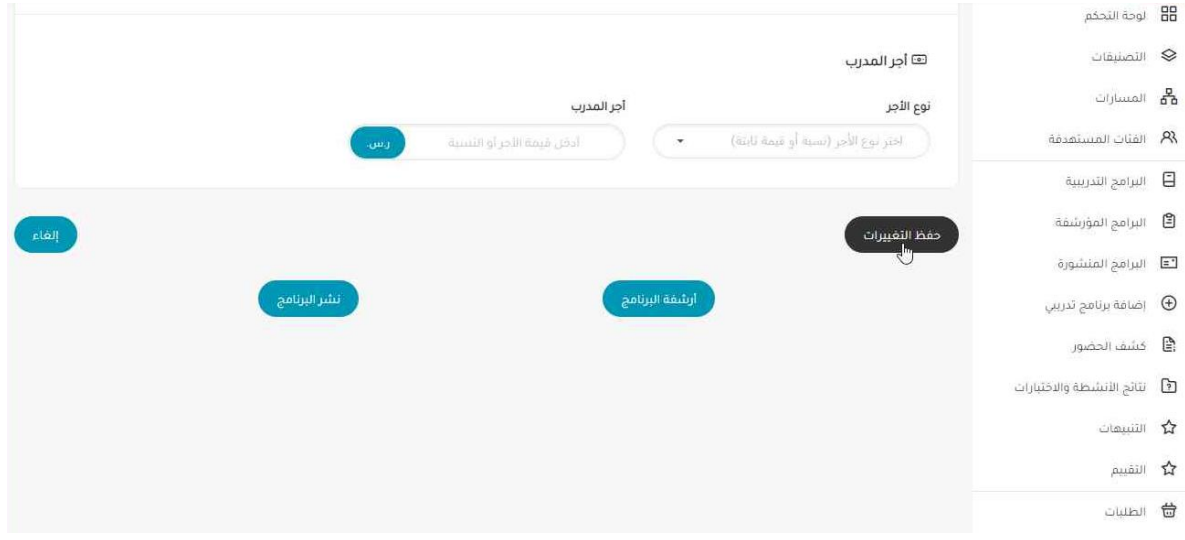

8. توجه إلى أسفل الصفحة والضغط على زر "حفظ التغييرات" لتحديث البيانات الخاصة بالبرنامج التدريي.